# FRX802

NET IMPRESS AFXシリーズ用

定義体マニュアル

株式会社DTSインサイト

## 改訂履歴

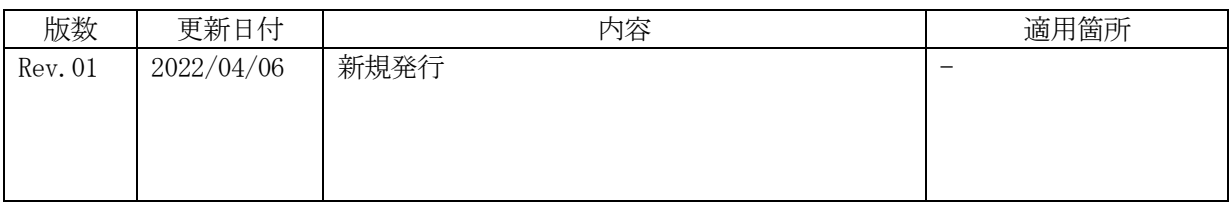

ご利用上の注意

- ① 本製品は弊社NET IMPRESS専用の定義体です。弊社NET IMPRESS以外では ご使用にならないでください。
- ② 対象マイコンとマイコンパックとの対応を誤って使用すると、ターゲットシステムを破壊する 恐れがあります。本製品のマイコンパックで対象となるマイコンをご確認してからご使用くだ さい。
- ③ NET IMPRESSは、ターゲットシステムとのインタフェイスIC(NET IMPR ESS内部IC)電源用に数mAの電流をTVccd端子より消費いたします。
- ④ デバイスファンクション又は、ファンクション実行中には、SDカードの脱着は、行わないで ください。実行中に、脱着してしまいますとSDカードを破壊する恐れがあります。

## おことわり

- 1)本書の内容の全部または一部を、無断転載することは禁止されています。
- 2)本書の内容は、改良のため予告なしに変更することがあります。
- 3)本書の内容について、ご不審な点やお気付きの点がございましたらご連絡ください。
- 4)本製品を運用した結果の内容の影響につきましては、3)に関わらず責任を負いかねますので ご了承ください。

© DTS INSIGHT CORPORATION All Rights Reserved. Printed in Japan

目次

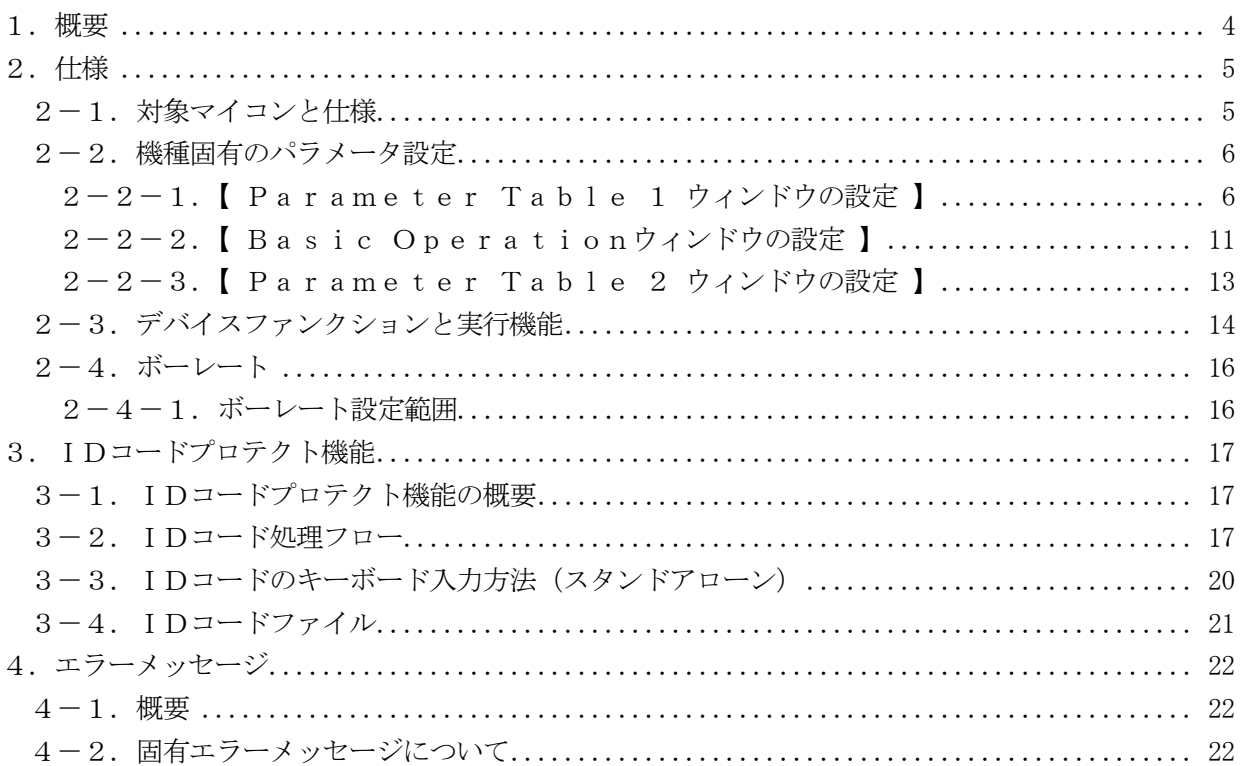

## 1.概要

 FRX802は、型名:AFXxxxのNET IMPRESSシリーズで使用可能な定義体です。 FRX802は、ルネサスエレクトロニクス社製:R8C/23グループのフラッシュメモリ容量6 4K+2Kタイプのマイコン (R5F21238) を代表機種とする、これと同一のアルゴリズム・プ ロトコルで書き込み可能なフラッシュメモリ内蔵マイコンを対象とします。

AFXとターゲットの接続には、PHX400をご利用ください。 その他のプローブケーブルについては、弊社又は代理店にお問い合わせください。

※本マニュアルで記載のあるNET IMPRESSは型名:AFXxxxの本体のことを指します。

< ご注意 >

必ずお客様がお使いになられるフラッシュメモリ内蔵マイコン用のマイコンパックと組み合わせて ご使用ください。

 書き込み方式の異なるマイコンに対するご利用は、ターゲットマイコン及びそれを含むユーザシステ ムを破壊する恐れがあります。

2.仕様

2-1.対象マイコンと仕様

特に記載なき項目は、NET IMPRESS標準に準じます

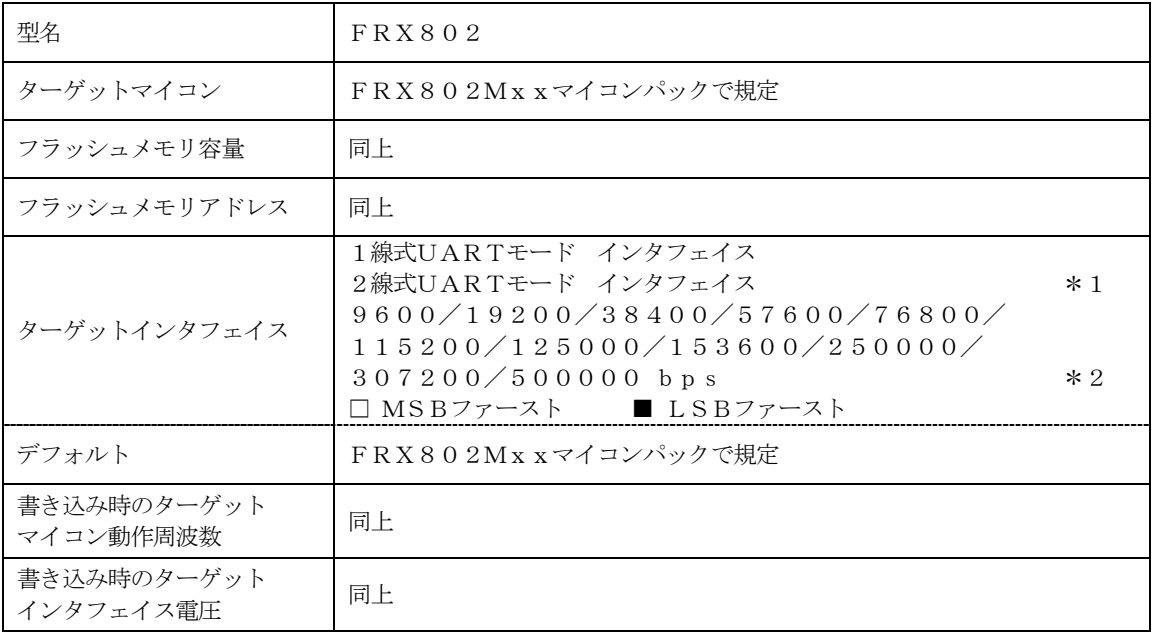

\*1:1線式UARTモード、2線式UARTモードに対応しており、パラメータファイルで切り替 えます。パラメータファイルの詳細は各マイコンパックを参照ください。

\*2:通信方式及びターゲット周波数により設定可能なボーレートに制限があります。 詳細は2-4章を参照下さい。

2-2.機種固有のパラメータ設定

SWX600 (リモートコントローラ:Windows上で動作)を利用して次の初期設定を行いま す。

リモートコントローラのご利用方法については、SWX600:NET IMPRESSの操作マニュ アル(ソフトウェア)をご参照ください。

 $2-2-1$ . 【 Parameter Table 1 ウィンドウの設定 】

Parameter Table 1 画面上で、ターゲットマイコンにあったパラメータ設定を行いま す。

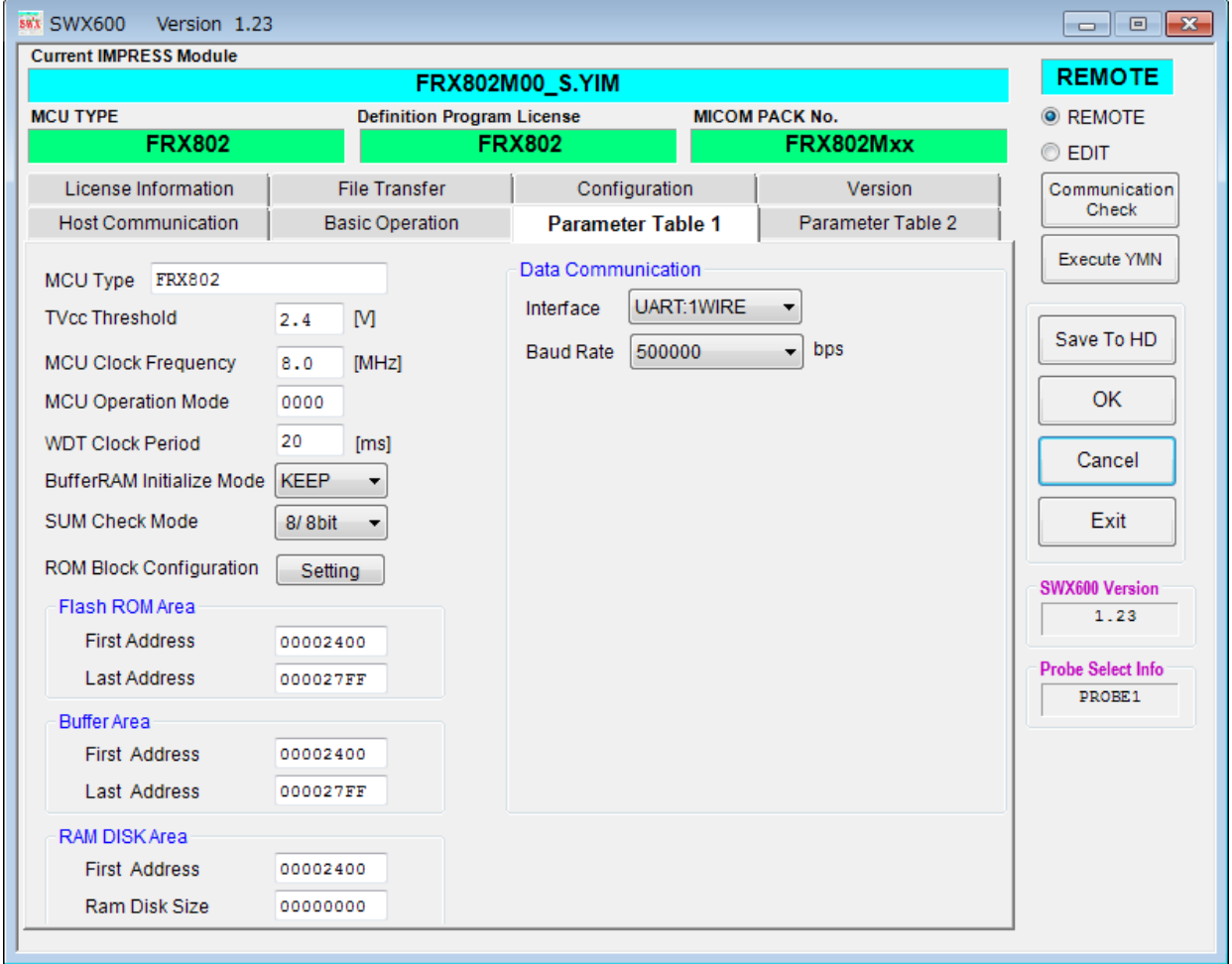

①TVcc Threshold

ターゲットマイコンの動作電圧の下限値から0.1V程低い値を設定頂く事を推奨致します。 NET IMPRESSは、ターゲットマイコンの動作電圧(TVcc)を監視しており、この電圧 がここで設定する電圧値以上の時に、デバイスファンクションを実行します。 AFX100でのTVccスレッショルドの設定は、NET IMPRESS avantの操作マニ ュアル | 2.3.2 TVCC THRESHOLD | をご参照ください。

②Flash ROM【 First/Last Address 】

マイコンに内蔵されているフラッシュメモリ領域(First/Last Address)を 設定してください。

NET IMPRESSでのFlash ROMの設定はできずに、表示のみとなります。

NET IMPRESS avantの操作マニュアル【 2.3.1 PROGRAM AREA】を ご参照ください。

③ROM Block Configuration

フラッシュメモリのブロック構成を設定します。

< ブロック情報テーブル >

ブロック情報テーブルは、ブロックグループNo.、ブロックグループのスタートアドレス、

ブロックサイズの3情報からなります。

ブロックグループNo.:Group1~Group14までの14Groupが指定できます。 連続したブロックサイズの等しい一群のブロックを一つのブロック グループとして、アドレスの若い方から、若い番号のブロック番号を 付与します。

スタートアドレス: ブロックグループの開始アドレスです。 このアドレスからブロックサイズで定められた大きさのフラッシュ メモリが連続して並び、一つのブロックグループを構成します。

ブロックサイズ: NET IMPRESSは、次の(ブロック)グループアドレスまで、 このブロックサイズで定められたフラッシュメモリブロックが連続して 配置されるものと解釈されます。

> また、ブロックサイズを1にするとアクセス禁止領域となります。アクセ ス禁止領域はデバイスファンクション実行領域でも、書き込み・消去等が 実行されません。

例 )

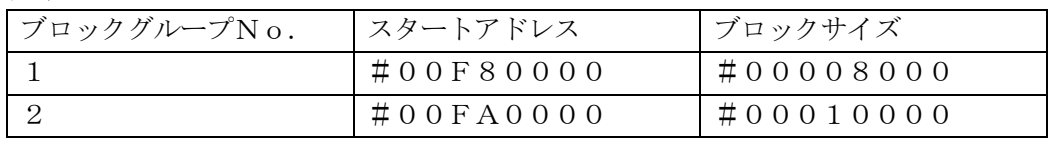

スタートアドレス

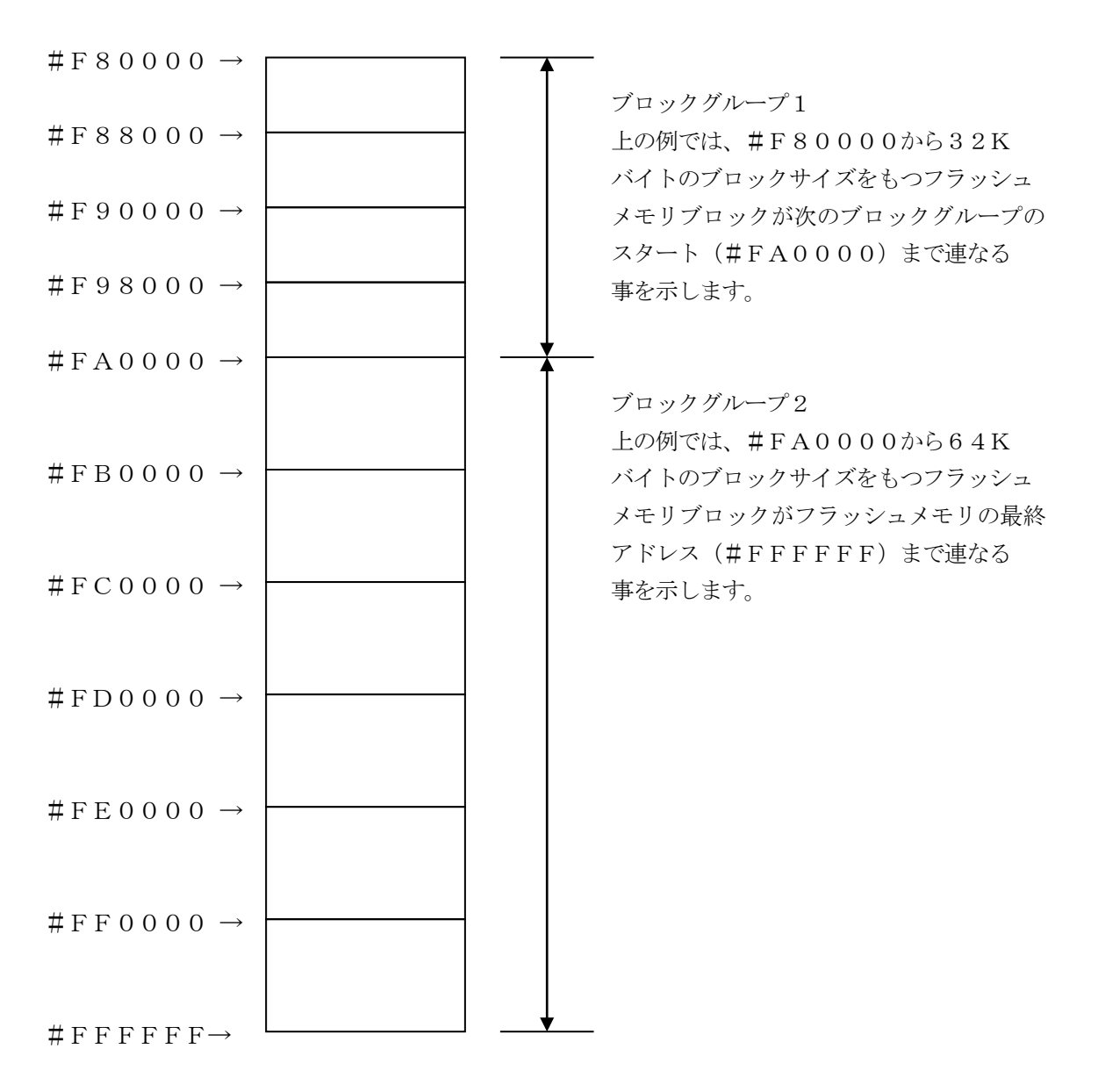

④MCU Clock Frequency

ターゲットマイコンの入力クロックを設定します。

- ・「2線式UARTモード」のパラメータをご利用の場合は本項目を設定する必要があります。 ご利用の発振周波数を設定下さい。
- ・「1線式UARTモード」のパラメータをご利用の場合は本項目の変更は行わないで下さい。

AFX100でのMCU Clock設定は、NET IMPRESS avantの操作マニュアル 【 2.3.4 TGT FREQUENCY 】をご参照ください。

#### ⑤MCU Operation Mode

FRX802では、この設定は不要です。

#### ⑥WDT Clock Period

NET IMPRESSは、オンボードプログラミング中に定周期のクロックパルスを出力する機能 を持っています。この周期を利用する場合はWDT周期の設定を行います。 AFX100でのWDT設定は、NET IMPRESS avantの操作マニュアル【 2.3.3 WDT SETTING 】をご参照ください。

⑦Data Communication

NET IMPRESSとターゲットマイコン間の通信設定を指定します。 FRX802では、ウィンドウの各項目を次のように設定してください。

・Interface

1線式UARTモード(UART:1WIRE)または2線式UARTモード(UART:2WI RE)を選択してください。AFX100での通信路設定は、NET IMPRESS avant の操作マニュアル【 2.4.3 I/F SELECT 】をご参照ください。

・Baud Rate

1線式UARTの場合は125000/250000/500000bpsより選択してくださ い。

2線式UARTの場合は9600/19200/38400/57600/76800/115  $200/125000/153600/250000/307200/500000b$  p s  $\downarrow$  9 選択してください。

通信方式及びターゲット周波数により設定可能なボーレートに制限があります。

AFX100での通信速度設定はNET IMPRESS avantの操作マニュアル【 2.4. 1 BAUDRATE SETTING 】をご参照ください。

⑧MCU Type

この項目へ設定された内容が、ウィンドウ左上部のMCU Type及びNET IMPRESS本体 上に表示されます。

マイコンの型名、お客様の装置型名など任意の文字を20桁まで入力できます。

⑨OK

Parameter Table 1ウィンドウ内容を、YIMフォルダ内の定義体ファイルに反映し ます。

①~⑧の設定変更後は、ウィンドウに移る前に必ず、OKボタンを押してください。

OKボタンが押されなければ、パラメータは反映されません。

## $2-2-2$ . 【 Basic Operationウィンドウの設定】

## Basic Operationウィンドウ上では、次の2項目の設定を行います。

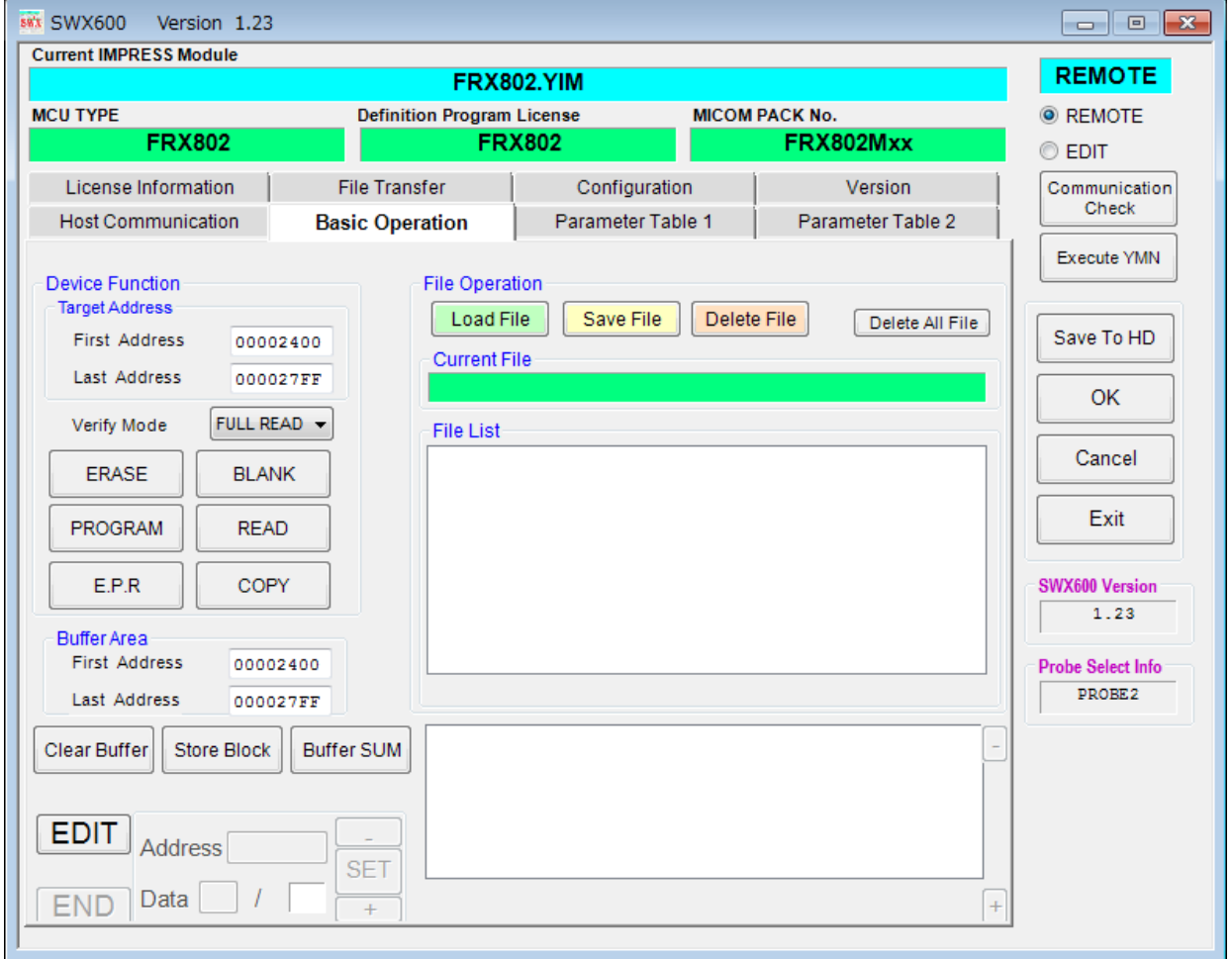

①Device Function(Target Address) マイコンへのデバイスファンクションの対象領域を設定します。 通常は、2-2-1.②項のFlash ROM領域と同じ設定にします。 ターゲットアドレスは、その設定アドレス値によりフラッシュメモリのブロック境界アドレスに自動 アライメントされます。 この自動アライメントされた領域に対して、デバイスファンクションが実行されます。

②Buffer Area

NET IMPRESSのバッファメモリ上のデータをセーブ・ロードする領域を設定します。 通常は、2-2-1.②項のFlash ROM領域と同じ設定にします。

③OK

Basic Operationウィンドウ内容を、YIMフォルダ内の定義体ファイルに反映しま す。

①~②の設定変更後は、ウィンドウに移る前に必ず、OKボタンを押してください。 OKボタンが押されなければ、パラメータは反映されません。

### 2-2-3.【 Parameter Table 2 ウィンドウの設定 】

この設定ウィンドウには、マイコン固有パラメータが設定されていますので、変更しないでください。

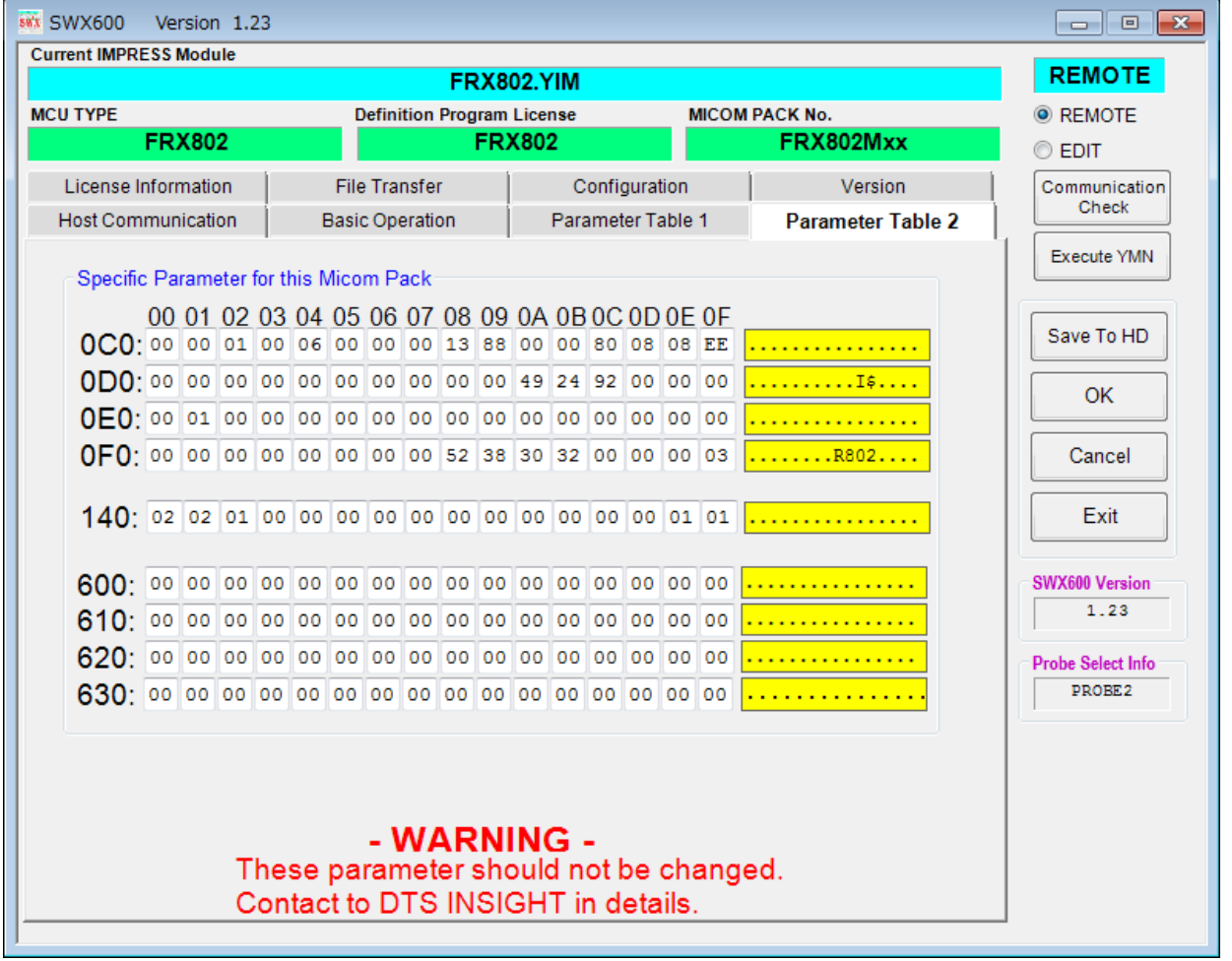

変更する際にParameter Table2のタブを選択しますとPasswordを求められま すので"AF200"と入力して下さい。(入力した文字はマスクされて表示されます)

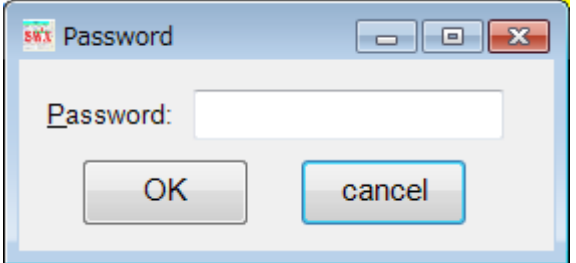

設定変更後は、他のウィンドウに移る前に必ずOKボタンを押してください。 OKボタンが押されなければ、パラメータは反映されません。

2-3.デバイスファンクションと実行機能

NET IMPRESSのデバイスファンクション起動時に実行される機能は以下のとおりです。

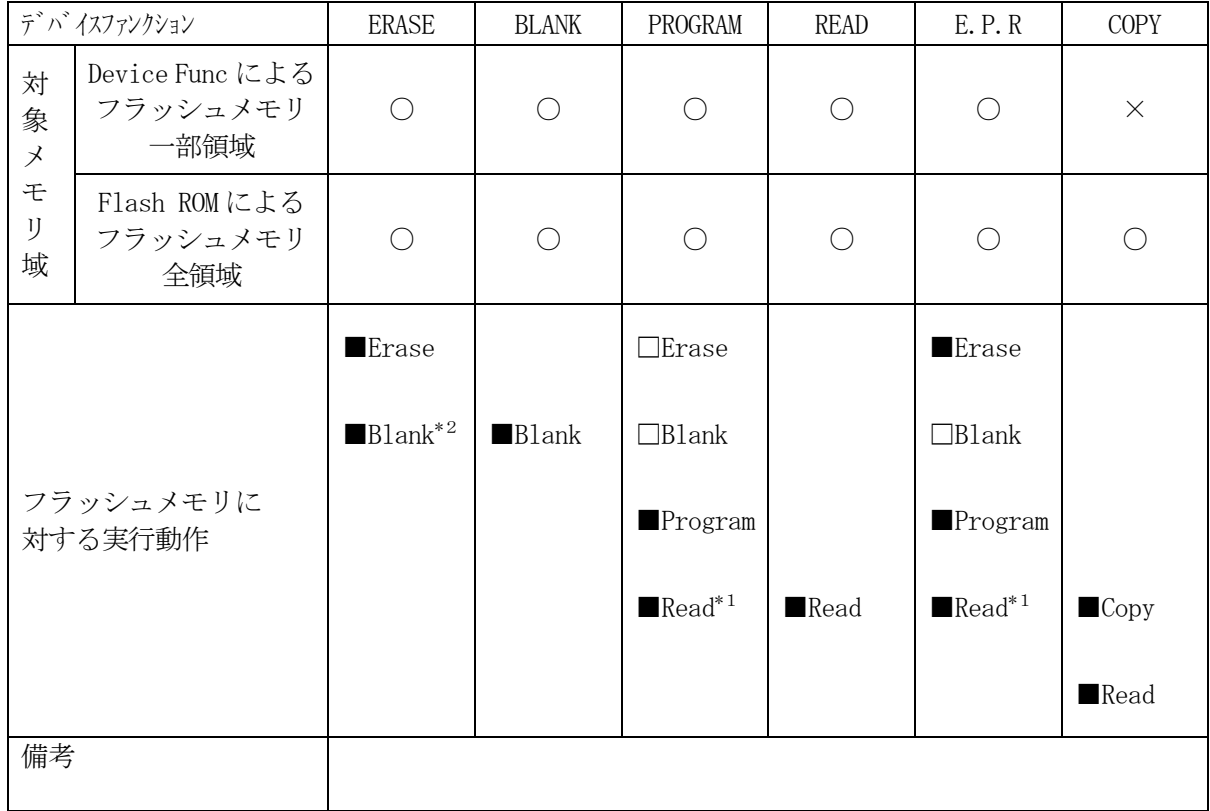

\*1:デバイスファンクションE.P.R、Program時に実行される、ベリファイ動作は Verify Modeで設定されているリードベリファイが実行されます。 AFX100でのVerify Mode設定は、NET IMPRESS avantの操作マ ニュアル【 2.3.5 VERIFY MODE 】をご参照ください。

① SUMリードベリファイ

マイコンからProgramを行った領域のSUM値(8ビット加算、16ビット以上のオー バーフローは無視の値の1の補数)を読み出し、ライタがProgram時に転送した書き込 みデータのSUM値と比較します。

② FULLリードベリファイ マイコンからProgramを行った領域のデータを読み出し、ライタがProgram時に 転送した書き込みデータと比較します。

\*2:Blankチェックコマンド

Blankチェックは、BLANKチェックモードで設定されているBlankチェックが実行 されます。

- ① プログラマブランクチェック マイコンからフラッシュメモリのデータを読み出し、プログラマ側でフラッシュメモリ域 がブランクであるかチェックを行います。
- ② マイコンブラックチェック マイコンへブランクチェックコマンドを送信し、マイコン側でブランクチェックを行い、 その結果をプログラマへ送信します。

### $2-4.$  ボーレート

本定義体のサポートするボーレートは 9600/19200/38400/57600/76800/115200/125000/153600/ 250000/307200/500000(bps) です。 ただしターゲット周波数によるボーレート誤差のため動作しない場合がございます。

2-4-1.ボーレート設定範囲

A.1線式UARTモードの場合の設定可能なボーレートは 125000/250000/5000000(bps)となります。

B.2線式UARTモードの場合発振周波数によるボーレート誤差は以下のように計算します。

① 実ボーレートを求めます。

 $A =$ 

$$
9 - f' \text{y} \cdot \text{高波数 (MH z)} \times 10^6
$$

設定ボーレート × 16

<重要> Aは計算結果を四捨五入した整数値

$$
B^{\text{A IID}} = 9 - 7 \times 10^6
$$

 $BAUD = -$ 

$$
\rm A~\times~1~6
$$

② 誤差を求めます

BAUD

\n 
$$
\Rightarrow
$$
  $\Rightarrow$   $\Rightarrow$ 

※ ターゲット周波数 (MH z)

 2-2-1.④ MCU Clock Frequencyで設定された値を使用します。設定可能な精 度は小数点第一位までとなります。 また、ご利用の際は必ずターゲット周波数を設定してください。

例)ターゲット周波数16.0MHz/ボーレート500000の場合  $A=2$ 、BAUD=500000、誤差=0%

誤差は3%以内程度を奨励します。

3.IDコードプロテクト機能

3-1. IDコードプロテクト機能の概要

本定義体には、マイコンへIDを送信する機能があります。NET IMPRESSと通信を行うマイ コンには、IDコードを受信・解読する機能が組み込まれています。IDコードをマイコンに送信する ことで不正なデータ書き込み、及び読み出しを防ぐことができます。

また、IDコードはデバイスファンクション実行時に毎回、マイコン側に送信され、マイコンがID コードチェックを行います。

#### 3-2.IDコード処理フロー

図3-2にNET IMPRESSフラッシュマイコンプログラマのIDコード処理フローを示しま す。NET IMPRESSでは、次の2種類の方法でIDコードを入力する事ができます。

①xxx.KEYの拡張子を持つIDコードファイル(キーファイル)を、YIMフォルダ内にあらか じめ配置しておく方法。 IDコードファイルは、YIMフォルダ内にxxx.KEYの拡張子をもつファイル名で配置します。 xxx.KEYは、1つのYIMフォルダ内にただ一つだけの配置が許されています。

2つ以上のxxx.KEYファイルを配置してのご利用はできません。

②NET IMPRESSのボタンから、IDコードを入力する方法。

YIMフォルダ内に、マスターキーファイル(xxx.AMK)を配置して頂く事で。ボタン入力す る際の、IDコードアドレスガイダンス機能がご利用頂けます。

(マスターキーファイルは、マイコンパック内に付属されています。また、マスターキーファイルは マイコン毎にあります)

NET IMPRESS単体でご利用頂く場合は、①、②の双方のID入力方法がご利用頂けます。 PCからのリモートコントロールで、NET IMPRESSをご利用になる場合には、①のIDコー ドファイルによる方法をご利用下さい。

IDコードファイルは、別売りのキーファイルゼネレータ (AZ481) を、ご利用頂くことで、容 易に作成できます。

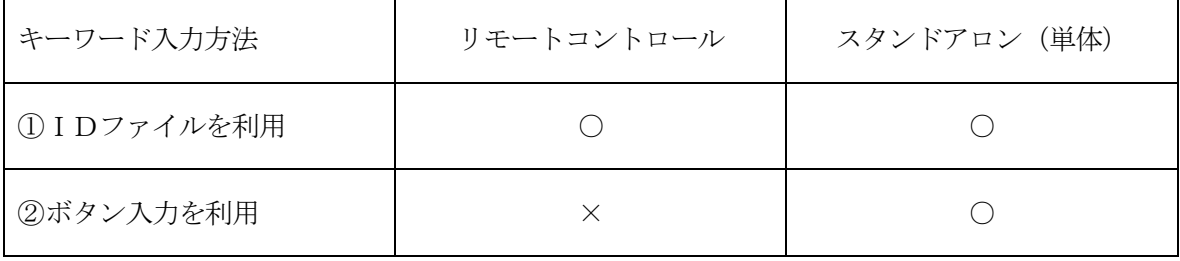

17

マスターキーファイルは、弊社ホームページ上の当該マイコン用マイコンパックの中に登録されてい ます。マイコンパックをダウンロードしてご利用ください。

YIMフォルダ

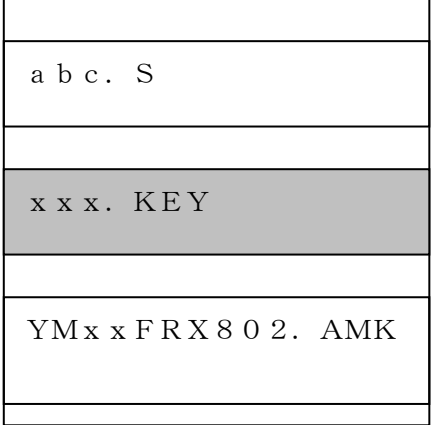

クトファイル(abc.S)のキーファ イル(xxx.KEY)が存在する場合 は、xxx.KEYファイルをIDコー ドファイルとして扱い、この中のファイ ルからIDコードを送出します

YIMフォルダ

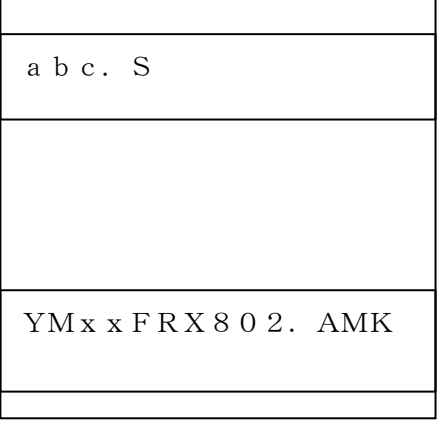

YIMフォルダ内にカレントオブジェ YIMフォルダ内にカレントオブジェク トファイル(abc.S)のキーファイル (xxx.KEY)が存在しない場合は、 マスターキーファイル(YMxxFRX8 O 2. AMK) よりボタン入力するIDコ ードアドレスを抽出し、LCDにガイダン ス表示します

$$

$$

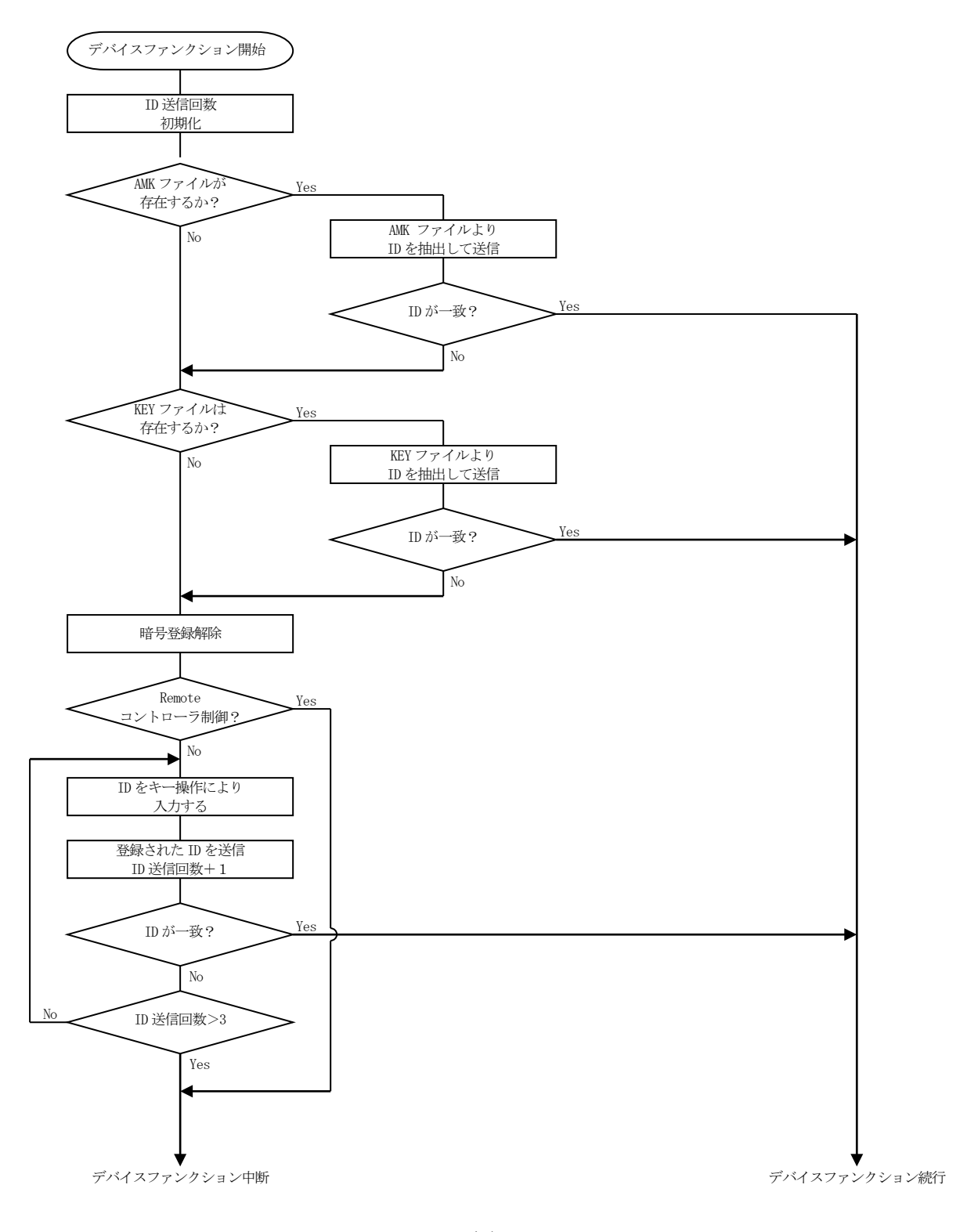

図 $3-2$ 

- 3-3. IDコードのキーボード入力方法 (スタンドアローン)
- IDコードをNET IMPRESSのキーボードより入力する際には、マスターキーファイル(xx x.AMK)を定義体のYIMフォルダに配置して、ご利用下さい。

IDファイルが、定義体のYIMフォルダにない場合は、このマスターキーファイルの中のキーアド レス情報をもとに、入力すべきキーワードアドレスをLCD上に表示します。

- < IDコード入力手順 >
- ①カレントオブジェクトファイルのIDファイルがない、又はマイコンの中のIDコードと一致しない 場合は、NET IMPRESSのLCD上に入力すべきIDコードのアドレスガイダンス情報が表示 されます。

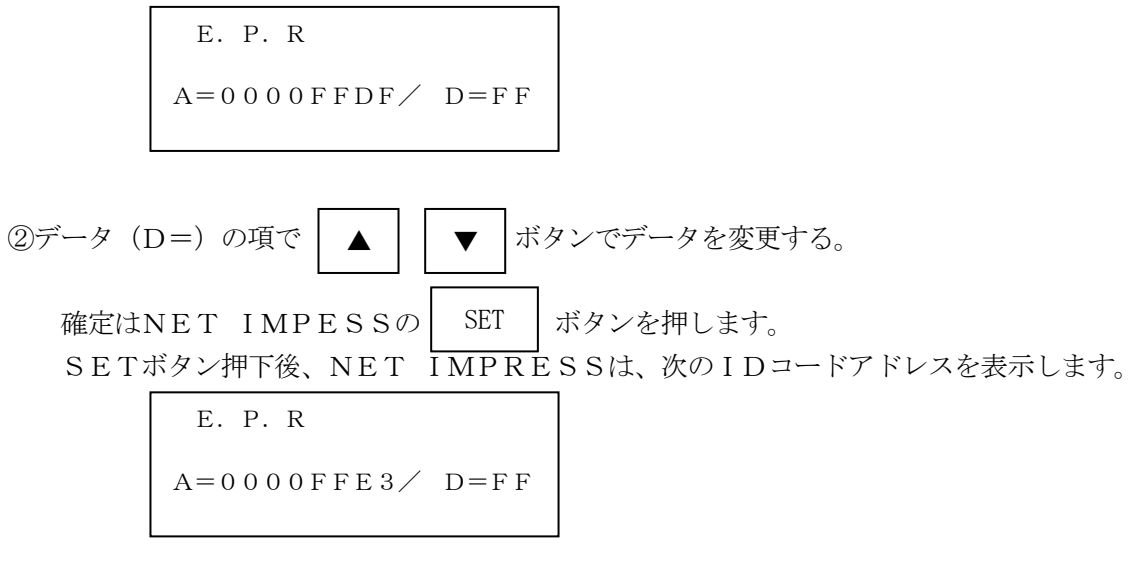

③同じように、所定のバイトのIDコードを入力していき、指定サイズ数分のIDコードが入力される と、入力したIDコードが該当マイコンへ出力されます。

④出力されたIDコードに対し、マイコン側で"不正"の応答を返してきた場合、NET IMPRES Sは、再度IDコードのキー入力シーケンスをはじめから開始します。 複数回のIDコード送信に対して、不正(不一致)の応答が続くと、NET IMPRESSは、 デバイスファンクションの実行を中断します。(不一致が3回続くと、中断されます)

3-4.IDコードファイル

書き込むオブジェクトに対応したIDコードファイルが、YIMフォルダ内に配置されている場合に は、NET IMPRESSからのID入力が、必要なくなります。

また、リモートコントローラ (SWX600)で、プログラミングを行う場合には、必ずIDコード ファイルが必要となりますのでIDコードファイルを作成して、YIMフォルダ内に配置してください。 IDコードファイルは、モトローラSフォーマットにより記述されており、アドレス部には、ID領域 の先頭アドレスを記述し、データ部には、IDデータを記述します。

IDコードファイルにつきましては、弊社が提供しております、キーファイルゼネレータ (AZ48 1)をご利用いただけます。IDコードファイルの作成例を示しますので、ご参考ください。

< IDファイル作成例 >

・R8C/23シリーズ

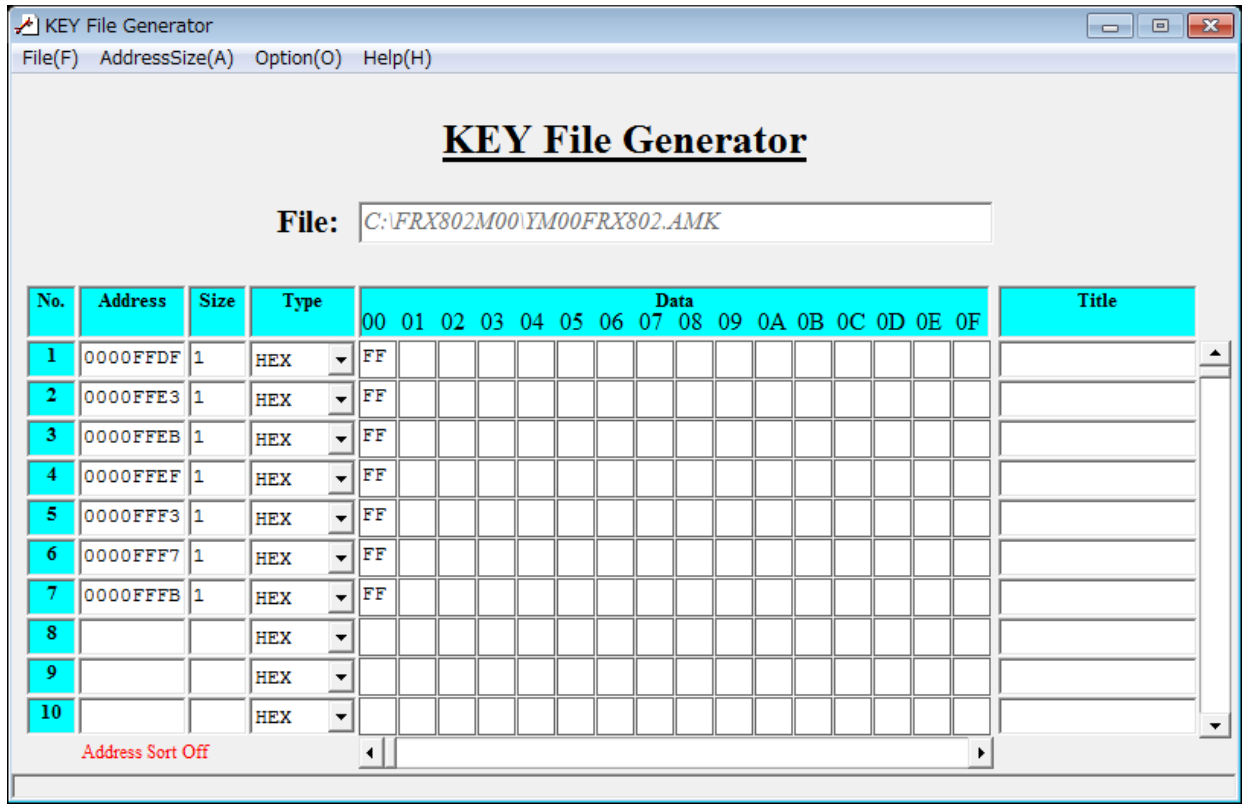

※1. IDデータ部は、"FF"となっています。

## 4.エラーメッセージ

### $4-1.$  概要

FRX802において出力されるエラーメッセージに関して記述します。

本章に記載のない、標準のエラーに関する詳細は、NET IMPRESS avantの操作マニュ アルをご参照ください。

## 4-2. 固有エラーメッセージについて

下記の表はFRX802で出力される固有のエラー内容です。

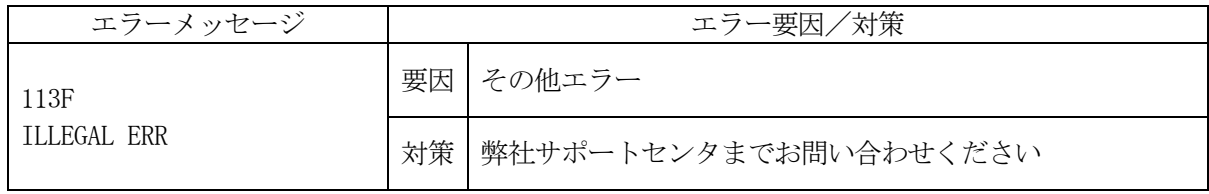

また、エラー発生した際に"––––– ERR  $XX$ "と表示される場合の $XX$ は16進数表記の数字 でエラーとなった時に実行しているポイントを示します。

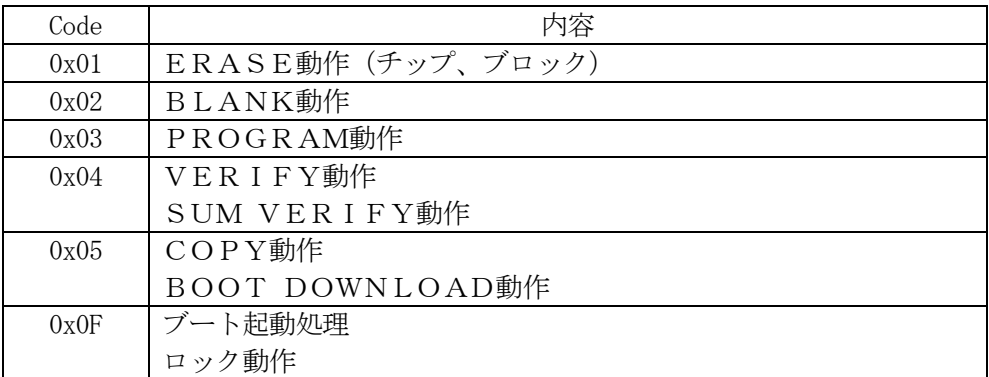